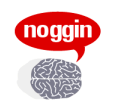

# **Noggin Support Guide**

V1.2 Aug. 2014

# **Contents**

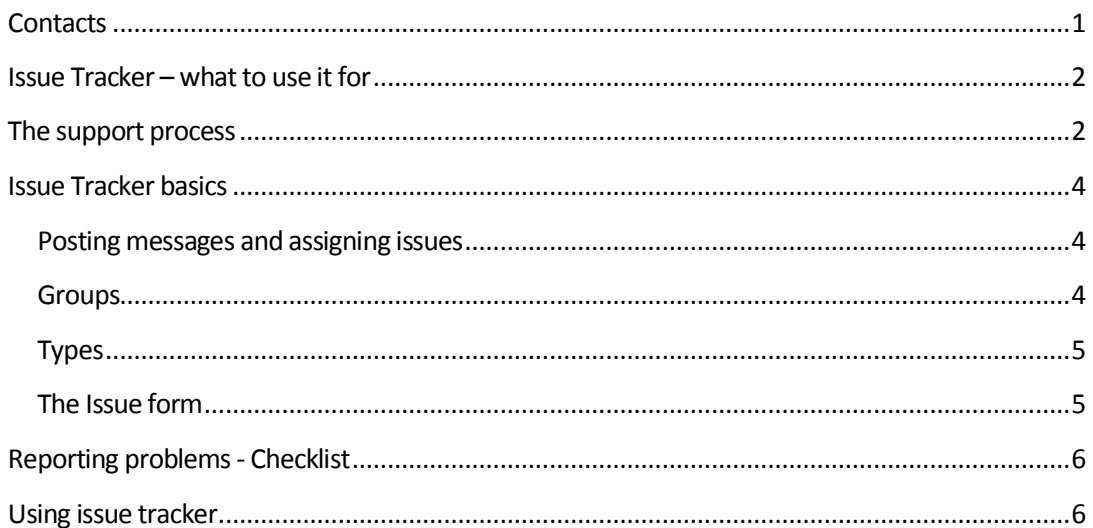

# **Contacts**

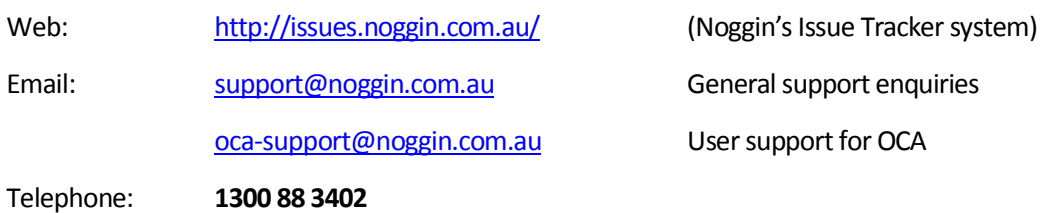

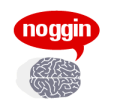

# **Issue Tracker – what to use it for**

Noggin has a secure online system for lodging, tracking and responding to support requests, known as Issue Tracker. You can use issue tracker to:

- · ask a question or request information
- request changes or commission work
- report a problem or fault
- · track the progress of issues
- receive updates via email
- · communicate with Noggin and other users of Issue Tracker
- keep a record of all requests and correspondence, or review past changes and the reasons

Issue Tracker is also used to record the time that Noggin spends on tasks for your system.

Each request or issue in Issue Tracker is assigned a unique number which is used to track that issue.

To access Issue Tracker, go to http://issues.noggin.com.au/ and log in with the username and password that Noggin has supplied. If you have forgotten your password, there is a link on the login page to email a new password to you.

# **The support process**

#### **A. First steps**

In most circumstances the first step in the support process is to **raise the issue with your internal IT support people or system administrator**. This is because

- an issue can be caused by a problem with your computer, network or some other system that is outside Noggin's control, and so it is important to first rule that out
- · your question may relate to an internal procedure, data specific to your organisation or HOW your organisation uses the Noggin software, questions which Noggin may not be able to answer, or
- · your local support person or system administrator may have the correct level of access to resolve your issue, more quickly and without needing to involve Noggin.

#### **B. Can you resolve it yourself?**

Some common problems can be resolved yourself without needing to contact Noggin. For example:

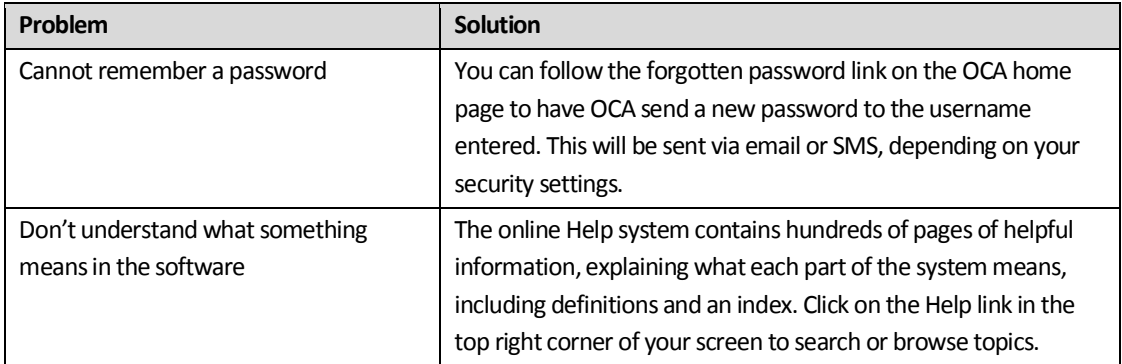

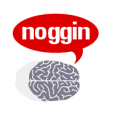

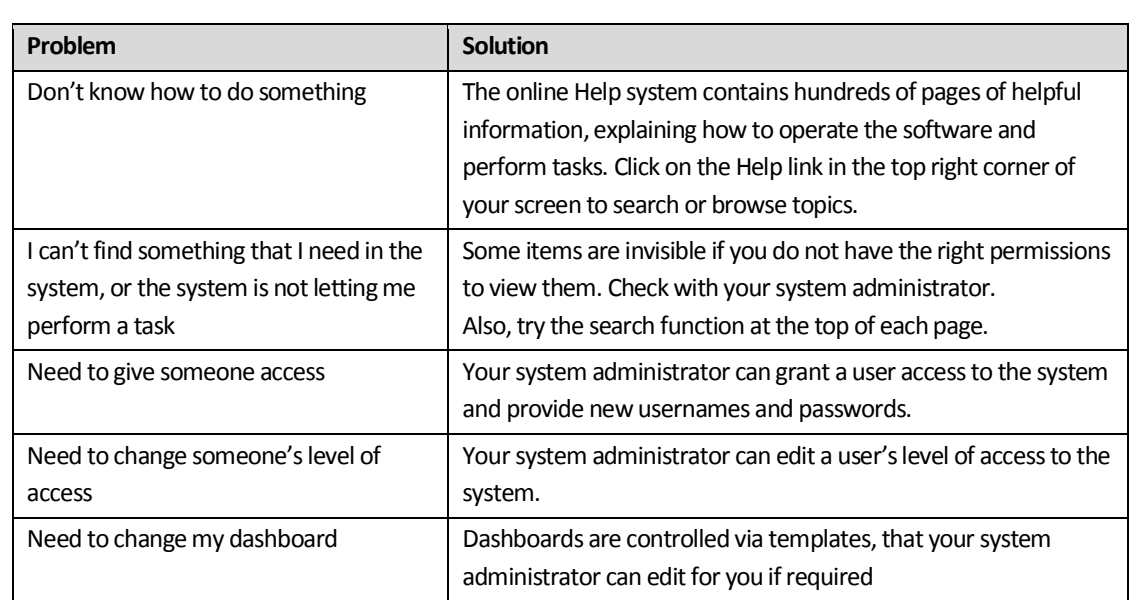

#### **C. Escalating an issue to Noggin**

If you have considered the above and believe that the issue requires assistance from Noggin, the most effective way to request support from Noggin is to use the Issue Tracker system. However if you need to make a request via email or telephone, Noggin will raise an issue in Issue Tracker and will use that to track and fulfil your request.

#### If your issue is **urgent and outside normal business hours**, please **telephone Noggin on 1300 88 3402.**

Issues move through a number of stages as they progress to resolution. The table below describes what each possible stage means, but not all of them will be used for every issue:

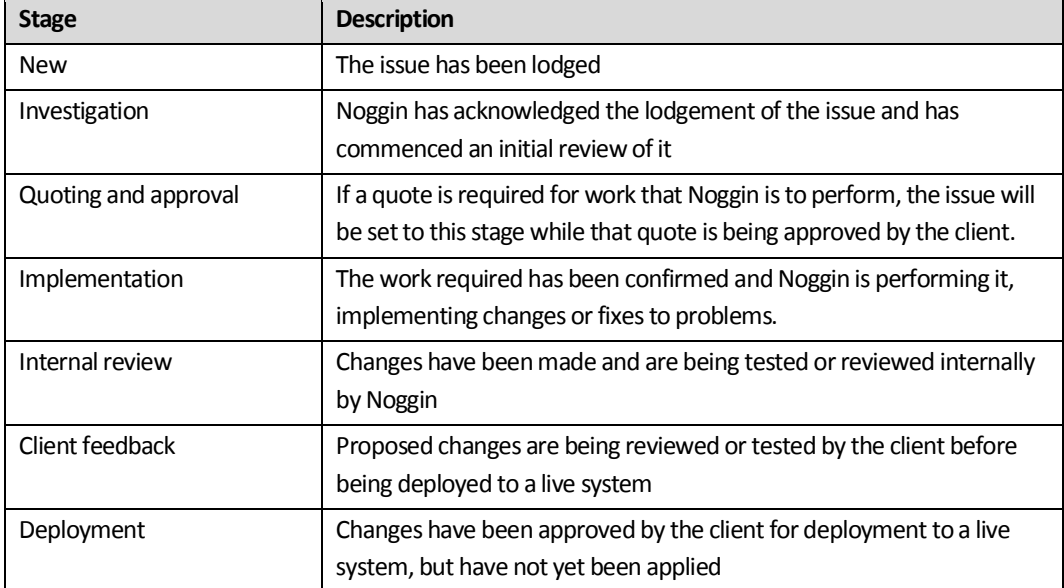

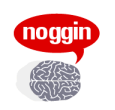

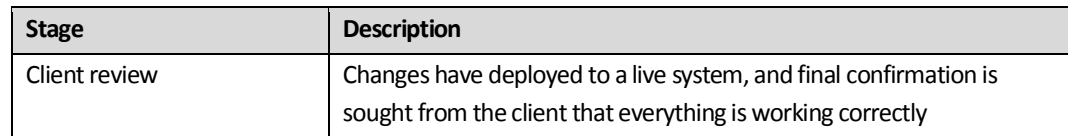

Issues may be closed with one of the following outcomes:

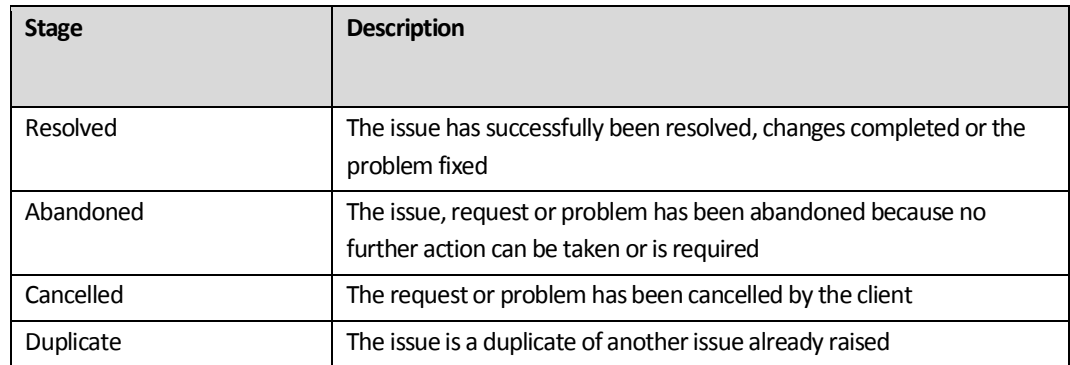

# **Issue Tracker basics**

#### **Posting messages and assigning issues**

Each issue is made up of a series of 'posts' or messages between Noggin and yourself. The first post is the description of the request or problem. Subsequent posts will appear below it, in chronological order, including messages that you post, replies from Noggin, or messages from other issue tracker users.

Every time you update an issue with a new post you **assign** the issue to someone.

When you write a message and then click Submit at the bottom of the issue form, the issue will be assigned to the person or organisation you selected in the 'Assign To' field, and they will receive an email notification including your message.

- ÿ To **view a list ofthe issues assigned to you**, click on 'My Assigned' in the left-hand menu.
- ÿ To **view a list of the issues you have opened**, click on 'My Opened' in the left-hand menu.
- ÿ To **view the details of an issue** including all its posts, click on the issue's name from the list.
- ÿ To **assign the issue** to someone, view the issue's details, select their name from the list in the Assign To field, type in a message in the main field and click Submit.
- ÿ To **create a new issue**, click on 'New Issue' in the left-hand menu.

#### **Groups**

Each issue belongs to a group, and there is normally one group for each Noggin client. So you can usually expect to see only one group when creating an issue or browsing for issues – the name of your organisation.

ÿ To **view all the issues in a group**, click on the group's name in the left-hand menu.

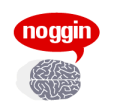

### **Types**

Each issue is assigned a type to describe the kind of issue that it is. You can change an issue's type at any stage, to the one that most accurately describes the issue:

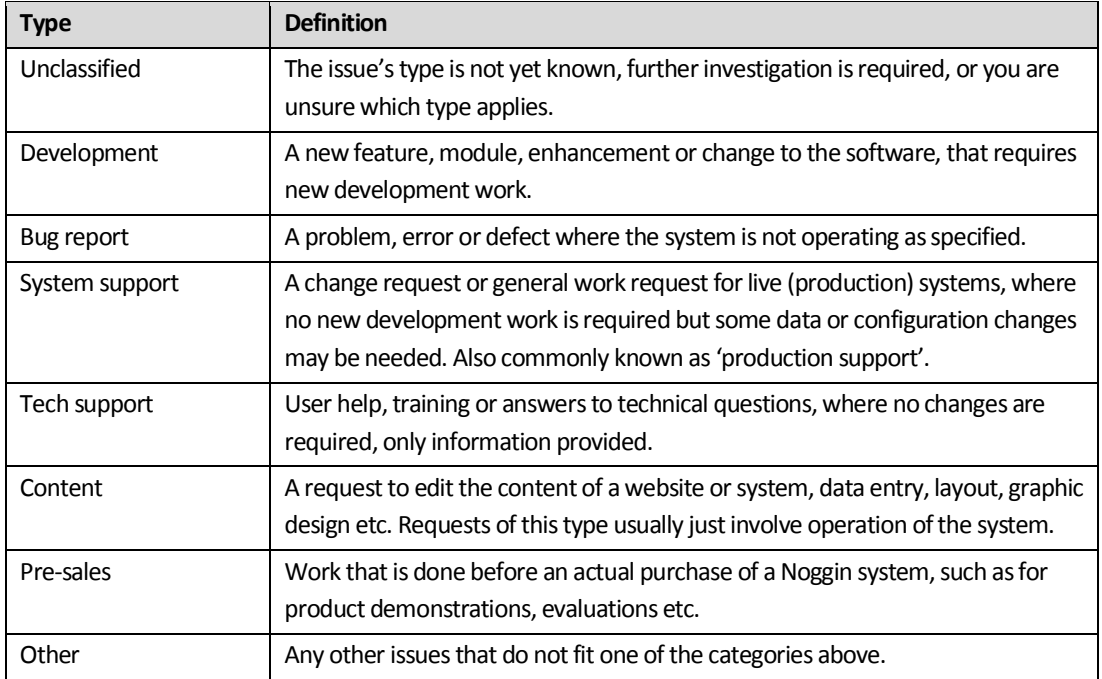

### **The Issue form**

Some of the other fields or buttons you may see on your issue tracker form include:

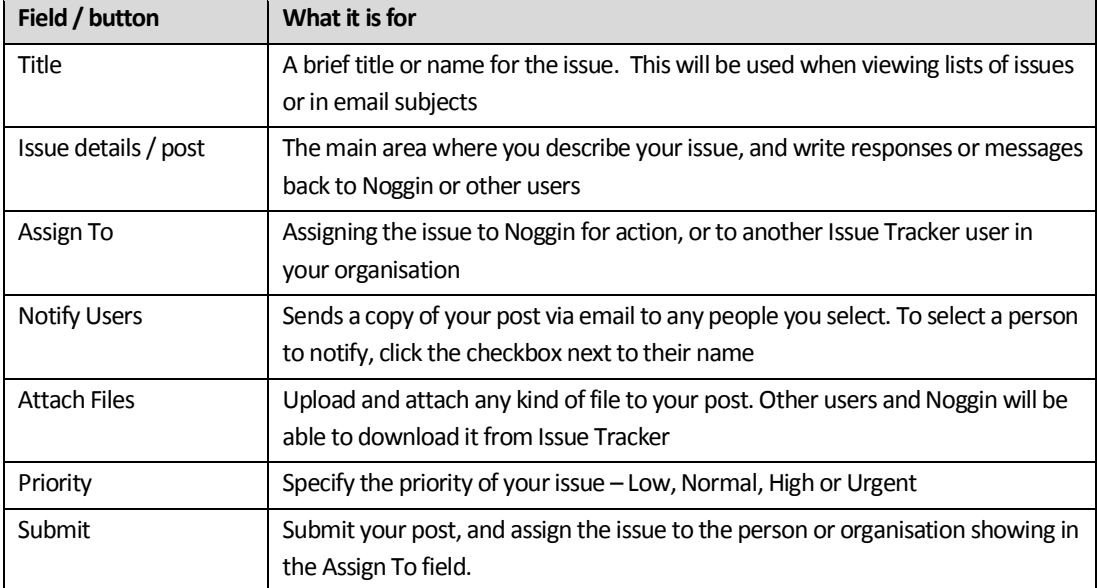

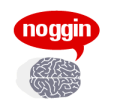

# **Reporting problems- Checklist**

When you report a problem to Noggin it is important to give us as much detail as you can. That will help us to respond faster and more effectively.

If possible, you should provide the following information:

- 1. which **system** you were trying to use
- 2. a description of the **action** taken which caused the error.
- 3. a description of what the **expected outcome** was from your action
- 4. a description of the **actual outcome**
- 5. any **error messages** or codes you see
- 6. the **page address** or URL, thisis particularly important for investigating problems.
- 7. the **date and time** the issue occurred.
- 8. data details if **content was being entered**, or the problem related to a particular item, data entity, object, row or field, enter the details here, including any relevant ID numbers or codes.
- 9. **'Before' screen shot** if possible, attach an image capturing the screen contents immediately preceding the error (e.g. form settings)
- 10. **'After' screen shot** if possible, attach an image capturing the screen contents of the error itself
- 11. Screen shots should not be cropped, resized or modified, to ensure that they are readable and that technicians can observe the page addresses.

# **Using issue tracker**

Other things that you can do in Issue Tracker:

- $\triangleright$  Search for issues by clicking the 'Search' in the left-hand menu
- $\triangleright$  Access an advanced search form by clicking on the (i) icon in the top-right of the search form
- $\triangleright$  Save a commonly used search, by clicking on the Save and Search button on the search form
- $\triangleright$  View closed issues: when viewing a list of issues, click on the Show Closed link in the header at the top of the list. This can be useful for finding out why things were done a particular way in the past
- $\triangleright$  Sort issue lists: by clicking on the field name in the header at the top of the list
- ÿ Edit your account details, including name, email address and password, by clicking 'Account Details' in the left-hand menu
- $\triangleright$  Change your password by clicking 'Account Details' in the left-hand menu